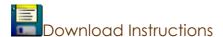

- 1. Click on the icon for the software you wish to download
- 2. A screen will pop up as shown below, then click on **Save**

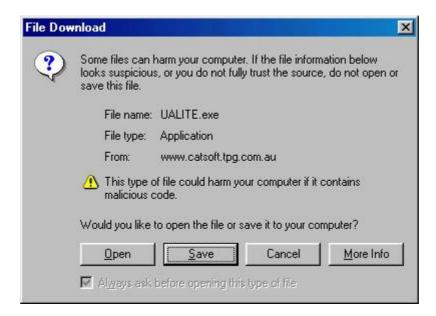

3. Once you have pressed the **save** button the following screen will pop up.

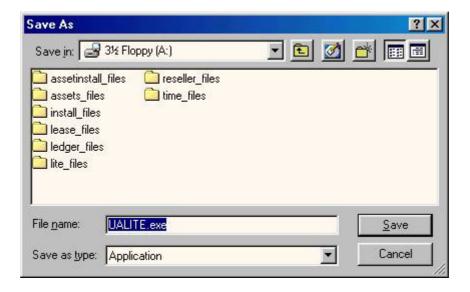

4. Please select the drop down triangle ▼ and then select the local drive C:\

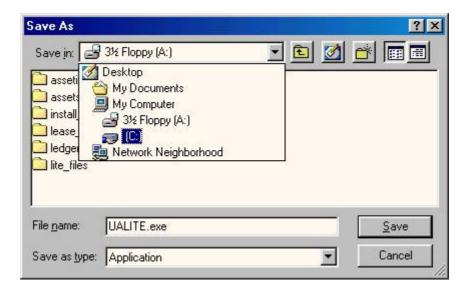

5. Click on to make a new folder. Call the new folder **temp**. Once the temp folder shows on the screen (as below)

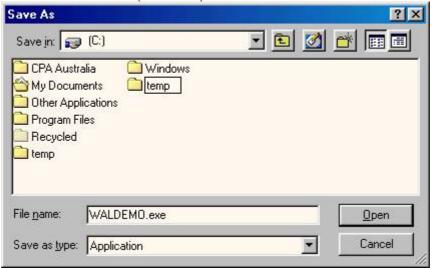

6. Double click on the temp folder and then select Save

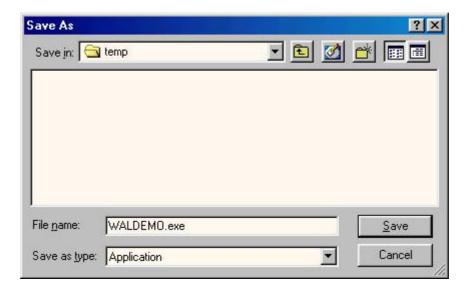

## **Download Instructions**

- 1. Follow the above instructions for the first disk.
- 2. For subsequent disks locate the temp folder under <u>C:\temp</u> and then click on Save to save the file to the temp folder.

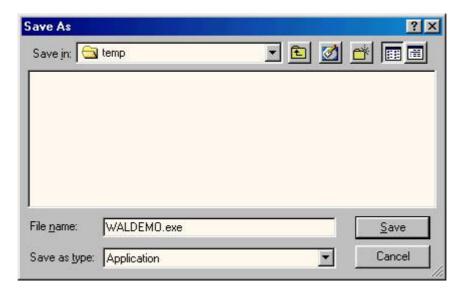